Documentation - Wiki - http://debian-facile.org/

# **Gimp - Supprimer un détail**

- Objet : Gimp Supprimer un détail outil de clonage
- Niveau requis : [débutant,](http://debian-facile.org/tag:debutant?do=showtag&tag=d%C3%A9butant) [avisé](http://debian-facile.org/tag:avise?do=showtag&tag=avis%C3%A9)
- Commentaires : Supprimer une partie de l'image, une traînée d'avion dans le ciel, des fils électriques, une ride sur un portrait.
- Débutant, à savoir : [Utiliser GNU/Linux en ligne de commande, tout commence là !](http://debian-facile.org/doc:systeme:commandes:le_debianiste_qui_papillonne)  $\bigcirc$
- Suivi :

[à-tester](http://debian-facile.org/tag:a-tester?do=showtag&tag=%C3%A0-tester)

- $\circ$  Création par **Stitia le 03/01/2012**
- Testé par …. le ….
- Commentaires sur le forum : [C'est ici](https://debian-facile.org/viewtopic.php?pid=127532#p127532)<sup>[1\)](#page--1-0)</sup>

### **Image originale à copier/enregistrer :**

 $\pmb{\times}$ 

### **Ouvrir**

Et ouvrir<sup>[2\)](#page--1-0)</sup> l'image de la vache sur votre bureau.

Enregistrer immédiatement une copie-sav de votre image originale  $|Ctrl| + | Maj| + |S|$ 

### **Calque**

Si vous ne l'avez pas déjà sur le bureau, ouvrez votre fenêtre Calque :  $\text{Ctrl} + \text{L}$ 

On n'en aura pas besoin dans ce TP, mais il est utile de savoir l'ouvrir.

### **Outil crayon**

Vous allez tout d'abord choisir une brosse, c'est cet outil qui vous permettra d'effectuer le clonage. Pour sélectionner la brosse à utiliser, tapez N

- Vous avez une bonne gamme de brosses disponibles. Celle qui est sélectionnée par défaut apparaît ainsi que son nom.
- En cliquant sur le dessin de la brosse, un menu s'ouvre dans lequel vous pouvez choisir la brosse la plus adaptée. N'hésitez pas à ajuster sa taille à vos besoins en changeant l'échelle avec le taquet.
- Il vous suffit ensuite de passer cette brosse sur les détails à modifier, elle clonera ce qui est sous la mire de l'outil clonage.

Mais qu'est ce que la mire, un clonage?

# **Clonage**

Vouspouvez cliquer sur l'icône **X** ou tapez C

Placez le curseur sur la partie de l'image qui est à copier.

Nota :

#### **Cette partie doit être le plus proche possible de la teinte et du motif qui est sous le détail que vous voulez supprimer.**

Vous avez un pointeur en forme de tampon avec un rond-barré.

 $\pmb{\times}$ 

En appuyant sur Ctrl

le pointeur change de forme et devient un tampon avec une mire :

 $\pmb{\times}$ 

Cliquez sur la zone que vous voulez utiliser comme référence, ce sera le point d'ancrage de votre clonage.

Le pointeur change à nouveau de forme avec l'apparition d'un pointeur souris :

 $\pmb{\times}$ 

Vous remarquerez que si vous bougez le pointeur sur l'image sans cliquer, la mire ne bouge pas. Elle est toujours ancrée sur le même point référent. Cela vous permet de vous placer librement sur l'image.

En cliquant sur la zone où reproduire le clonage et en effectuant un glissé, la mire va suivre le mouvement, le clique l'a libérée de l'ancrage et la reproduction suit exactement ce que survole la mire jointe en mouvement.

Ce mode de fonctionnement est très important car en libérant le clique, la mire retourne automatiquement à son point de référence originel il faut faire attention alors de ne pas cloner une partie inattendue entre 2 manœuvres !

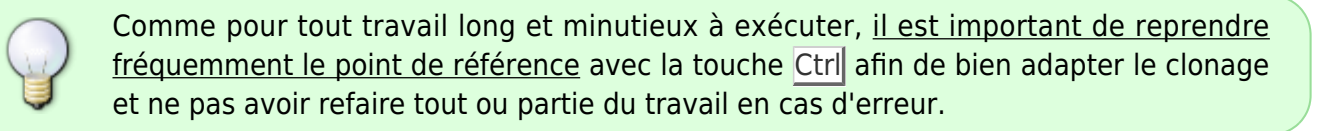

#### **Zoom**

Zoomez la partie de l'image à modifier Z

## **Image finale**

Alors, elle est pas plus jolie en liberté que derrière un barbelé.

 $\pmb{\times}$ 

# **Finaliser**

Enregistrez votre image

Au format .xcf

 $Ctrl + S$  ou  $Ctrl + Mail + S$ 

Au format .png ou .jpg, etc…

 $|Ctrl| + E|$  ou  $|Ctrl| + | Maj| + E|$ 

Fermez l'image

Ctrl+W

Et quittez gimp si nécessaire

### Ctrl + Q

[1\)](#page--1-0)

N'hésitez pas à y faire part de vos remarques, succès, améliorations ou échecs ! [2\)](#page--1-0)

#### [gimp](http://debian-facile.org/doc:media:gimp)

From: <http://debian-facile.org/> - **Documentation - Wiki**

Permanent link: **<http://debian-facile.org/doc:media:gimp:tp-clonage-suppimer-un-detail>**

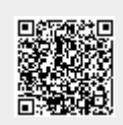

Last update: **11/03/2016 18:06**